NEWCASTLE UNIVERSITY

# IBM SPSS Statistics for Beginners for Windows

## A Training Manual for Beginners

**Dr. S. T. Kometa**

## **A Training Manual for Beginners**

### **Contents**

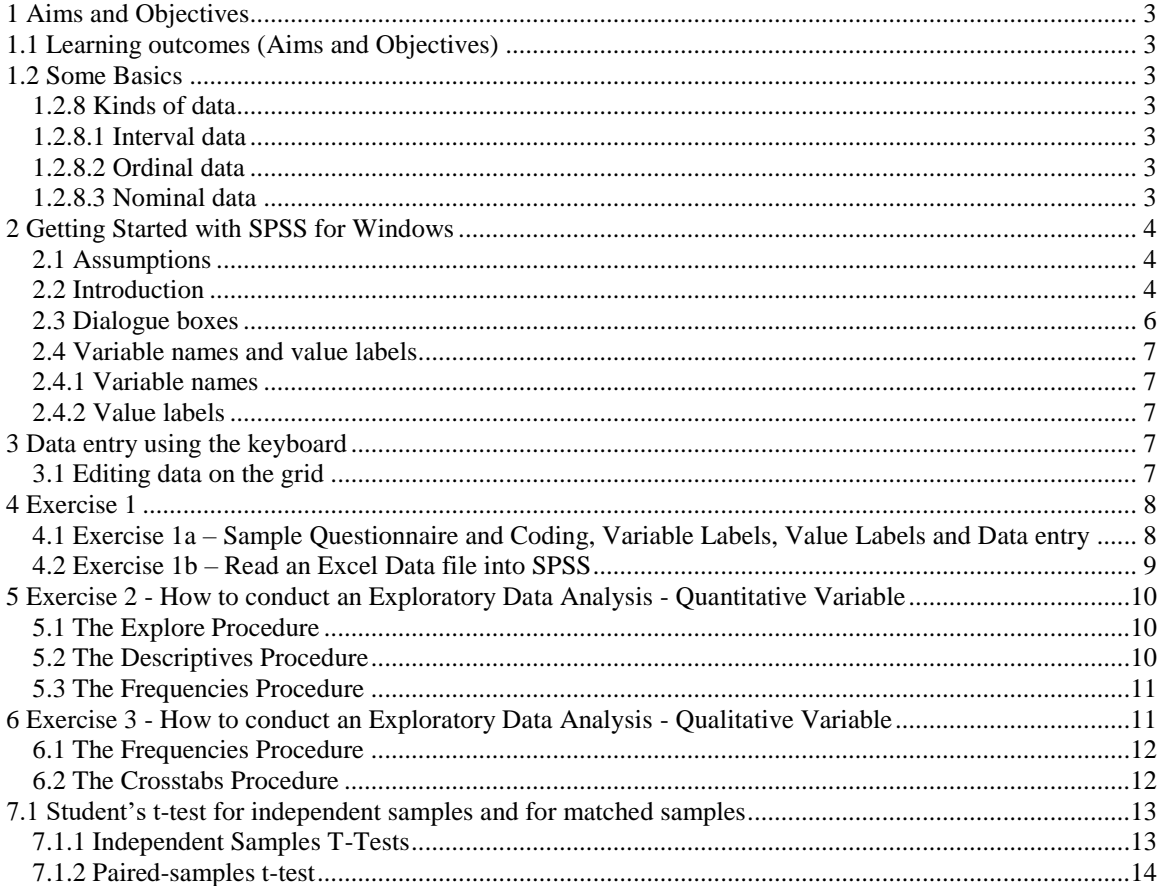

#### <span id="page-2-1"></span><span id="page-2-0"></span>**1 Aims and Objectives 1.1 Learning outcomes (Aims and Objectives)**

This document gives a quick overview of the essentials of SPSS. After completing this document, you should:

- understand scale of measurement
- be able to create an SPSS data file from scratch (coding a questionnaire)
- open an Excel file in SPSS
- be able to carry out some simple analyses on the data file
- be able to use SPSS with a degree of confidence

#### <span id="page-2-2"></span>**1.2 Some Basics**

#### **1.2.1 Scale of Measurement**

- **Nominal** (categorical) e.g. race, colour, sex, job status, etc.
- **Ordinal** (categorical) e.g. the effect of a drug could be none, mild and severe, job importance (1-5, 1 being not important and 5 very important), etc.
- **Interval** (continuous, covariates, scale, metric) e.g. temperature (in Celsius), weight (in stones or Kg), height (in inches or cm), etc.

#### <span id="page-2-3"></span>**1.2.8 Kinds of data**

There are basically three kinds of data:

#### <span id="page-2-4"></span> **1.2.8.1 Interval data**

These are data taken from an independent scale with units. Examples include height, weight and temperature.

#### <span id="page-2-5"></span> **1.2.8.2 Ordinal data**

These are data collected from ranking variables on a given scale. For example, you may ask respondents to rank some variable based on their perceived level of importance of the variables using Likert type scale such as 1, 2, 3, 4 and 5.

#### <span id="page-2-6"></span> **1.2.8.3 Nominal data**

Merely statements of qualitative category of membership. Examples include gender (male or female), race (black or white), nationality (British, American, African, etc.).

It should be appreciated that both Interval and Ordinal data relate to quantitative variables while Nominal data refers to qualitative variables.

#### <span id="page-3-0"></span>**2 Getting Started with SPSS for Windows**

#### <span id="page-3-1"></span>**2.1 Assumptions**

This document assumes that you know the basics of using a computer such as:

- 1. How to start applications
- 2. How to use your mouse
- 3. How to move and close windows.
- 4. How to save and open a file.

#### <span id="page-3-2"></span>**2.2 Introduction**

SPSS has two main windows: The **Data Editor** window and the **Viewer** window. The **Data Editor** window is in turn divided into the **Data View** and the **Variable View** windows.

The **Data View** window is simply a grid with rows and columns. The rows represent subjects (cases or observations) and columns represent variables whose names should appear at the top of the columns. In the grid, the intersection between a row and a column is known as a cell. A cell will therefore contain the score of a particular subject (or case) on one particular variable. This window displays the contents of data file. You create new data files or modify existing ones in this window. This window opens automatically when you start an SPSS session. See Figure 1 for a brief annotation of this window.

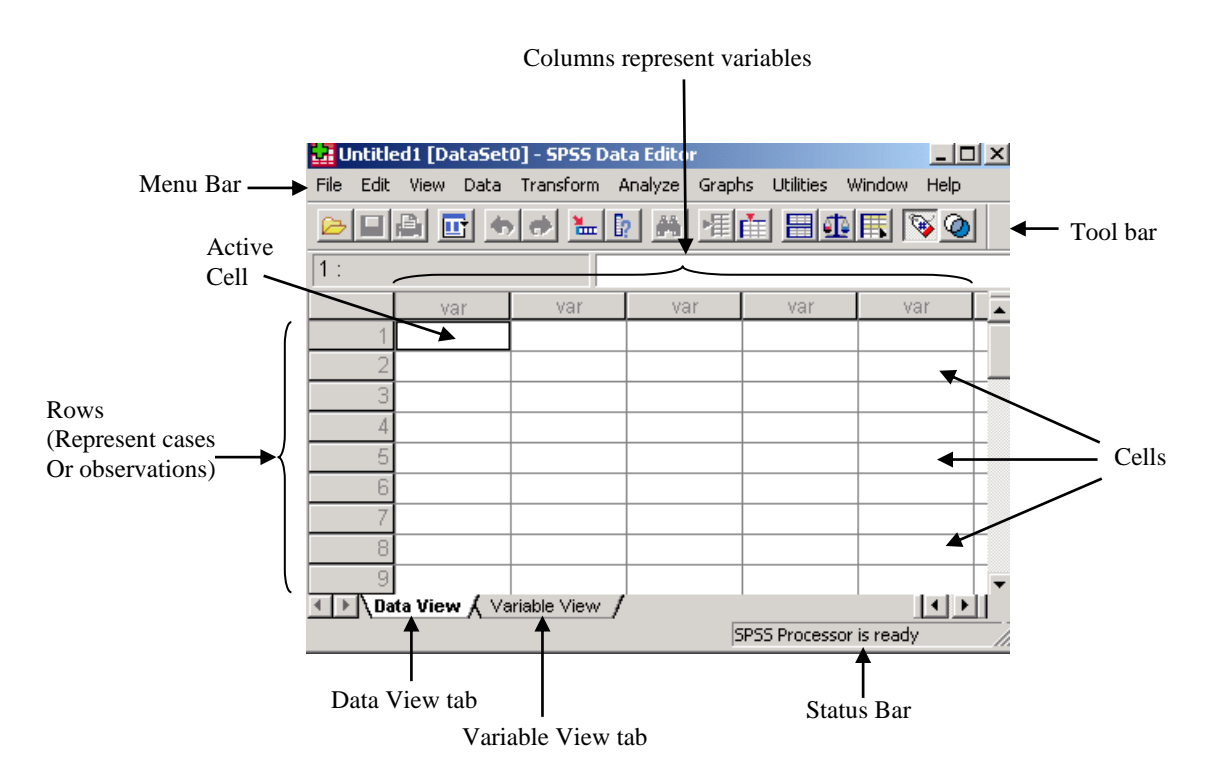

**Fig. 1 Data View Window**

The **Variable View** window is also a simple grid with rows and columns. This window contains descriptions of the attributes of each variable that make up your data set. In this window, rows are variables and columns are variable attributes. You can make changes to variable attributes in this window such as add, delete and modify attributes of variables. There are eleven columns altogether namely: **Name**, **Type**, **Width**, **Decimal**, **Label**, **Value**, **Missing**, **Columns**, **Align**, **Measure** and **Role**. See Fig. 2 for more information. As you define variables in this window, they are displayed in the **Data View** window. The number of rows in the **Variable view** window corresponds to the number of columns in the **Data view** window.

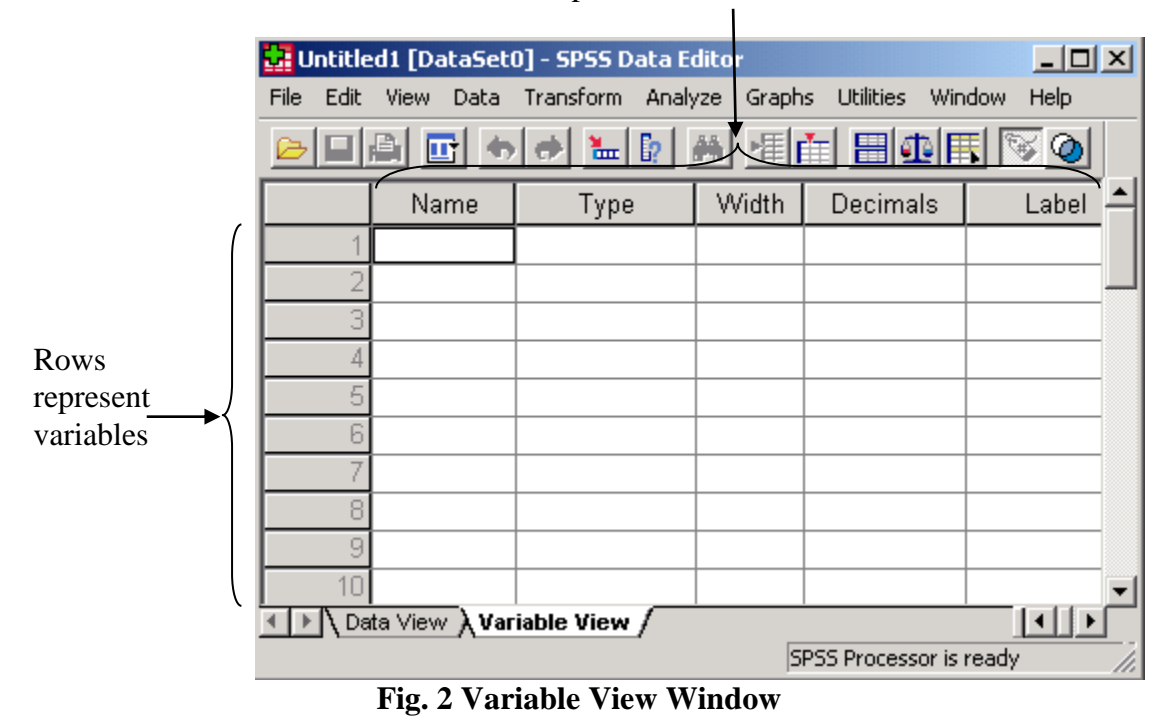

Columns represent attributes of variables

The **Viewer** window is where results are displayed after a statistical procedure has been performed. It is divided into two main sections: the left pane contains an outline view of the output contents and the right pane contains statistical tables, charts, and text output. You can edit the output in this window and save it for later use. This window opens automatically the first time you run a procedure that generates output. See Fig. 3 for details.

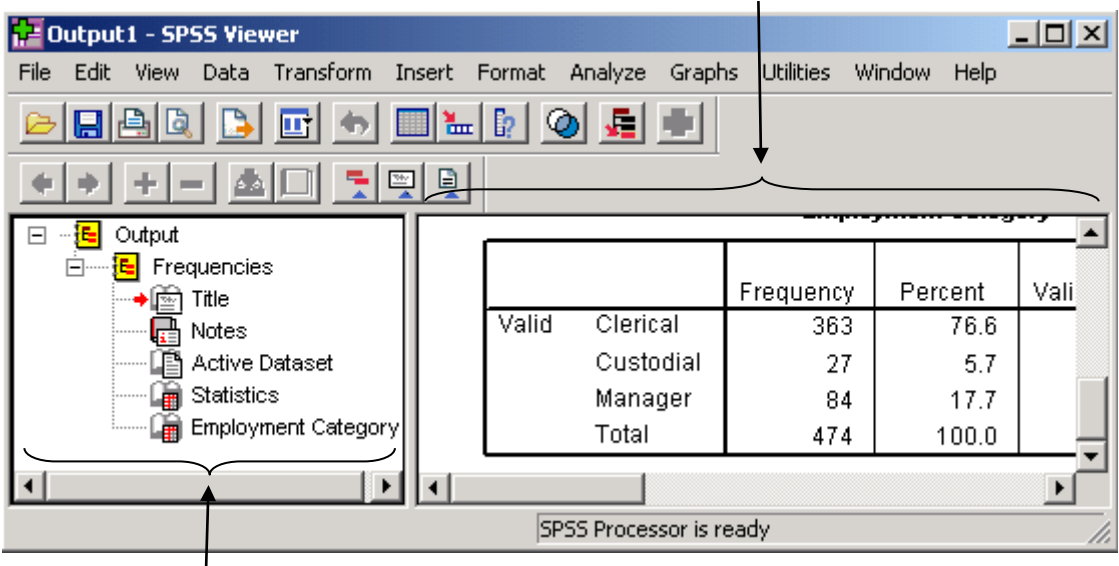

Right pane contains statistical tables, charts and text output

Left pane contains outline view of the output contents

#### **Fig. 3 Viewer window**

#### <span id="page-5-0"></span>**2.3 Dialogue boxes**

You use dialogue boxes to select variables and options for statistics and charts. You select variables for analysis from the **source** list. And you use the arrow button to move the variables into the **target** list. Dialogue box buttons with an ellipsis (...) open subdialogue boxes for optional selections. There are five standard buttons on most dialogue boxes (**OK**, **PASTE**, **RESET**, **CANCEL**, and **HELP**). You see some diagrams of some dialogue boxes as you progress through this document. The Frequency dialogue box is shown in Fig. 11.

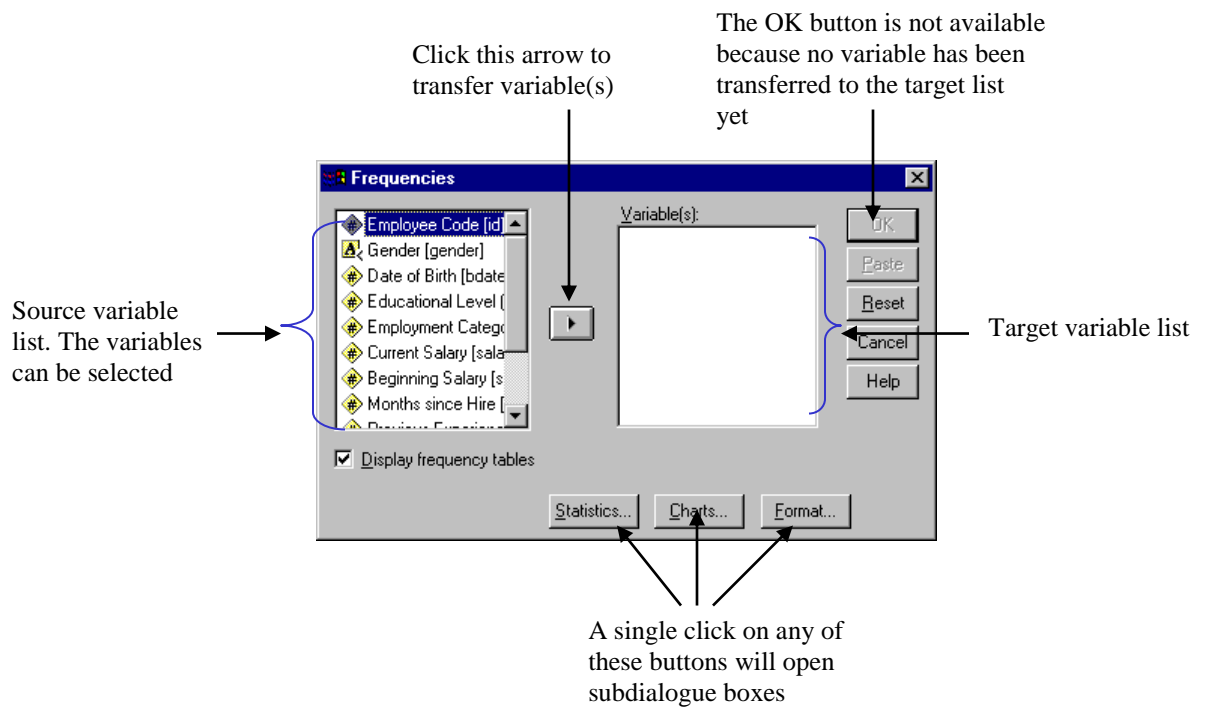

#### **Fig. 11 Frequency dialogue box**

#### <span id="page-6-0"></span>**2.4 Variable names and value labels**

#### <span id="page-6-1"></span>**2.4.1 Variable names**

Always give meaningful names to all your variables. If you do not, SPSS will name the variables for you, calling the first variable var00001, the second var00002 and so on. There are six specific rules that you should follow when selecting variable names. A variable name:

- 1. must not exceed 32 characters. (A character is simply a letter, digit or symbol).
- 2. must begin with a letter.
- 3. could have a mixture of letters, digits and any of the following symbol:  $\omega$ , #,  $\Delta$ , \$.
- 4. must not end with a full stop.
- 5. must not contain any of the following: a blank, !, ?, \*.
- 6. must not be one of the keywords used in SPSS (e.g. AND, NOT, EQ, BY, and ALL)

#### <span id="page-6-2"></span>**2.4.2 Value labels**

With **Value labels** you assign names to arbitrary code numbers. For example, you may want to perform a statistical procedure on two groups that have been given arbitrary code numbers of 1 and 2. You can give **Value labels** to these code numbers such as:  $1$ ="group  $1$ "

 $2$ ="group  $2"$ 

#### <span id="page-6-3"></span>**3 Data entry using the keyboard**

When the **Data Editor** window is accessed for the first time, the top cell of the leftmost column will be highlighted (i.e. thickened black borders round the cell). This is the active cell. You can make any cell active by moving your mouse to the required cell and then clicking the left mouse button. Notice that as you change the active cell, the cell editor on the left, track the location of the active cell. A value typed in from the keyboard will appear in the cell editor and can be transferred to the active cell by pressing **return** or **enter** key on the keyboard. You can change position of the active cell in grid by using the cursor keys (i.e. the up, down, right and left arrows on the keyboard). You can now enter data into any cell.

#### <span id="page-6-4"></span>**3.1 Editing data on the grid**

The editing functions found in most applications are available in SPSS for Windows. You can copy, cut, and paste in SPSS. The block-and-paste technique can also be used. To delete the values in a cell (or block), highlight the required area and press **shift delete** or the **back space** key. To delete the values of an entire row, click on the grey area

containing the row number followed by delete. Similarly, to delete the values of an entire column, click on the grey area containing the name of the column followed by delete.

#### <span id="page-7-0"></span>**4 Exercise 1**

Now that the basics of SPSS for Windows have been covered, attempt the following exercise. To do the exercise you must start SPSS for Windows if you have not already done so.

#### <span id="page-7-1"></span>**4.1 Exercise 1a – Sample Questionnaire and Coding, Variable Labels, Value Labels and Data entry**

In this exercise, you will learn how to code a questionnaire, label variable and value, and enter data into SPSS Data Editor.

#### **Sample Questionnaire**

- 1. What is your gender? Please tick 1: Male Female
- 2. What is your date of birth? ……………………
- 3. What is the total number of years you completed in an educational establishment? …….
- 4. Which employment category do you belong to? Please select one:
	- Manager Clerical Custodial
- 5. What is your current salary? ……………….
- 6. What was your beginning salary …………..

Click the tap for **Variable View** window at the bottom left hand corner and code each question using the information shown on the table below:

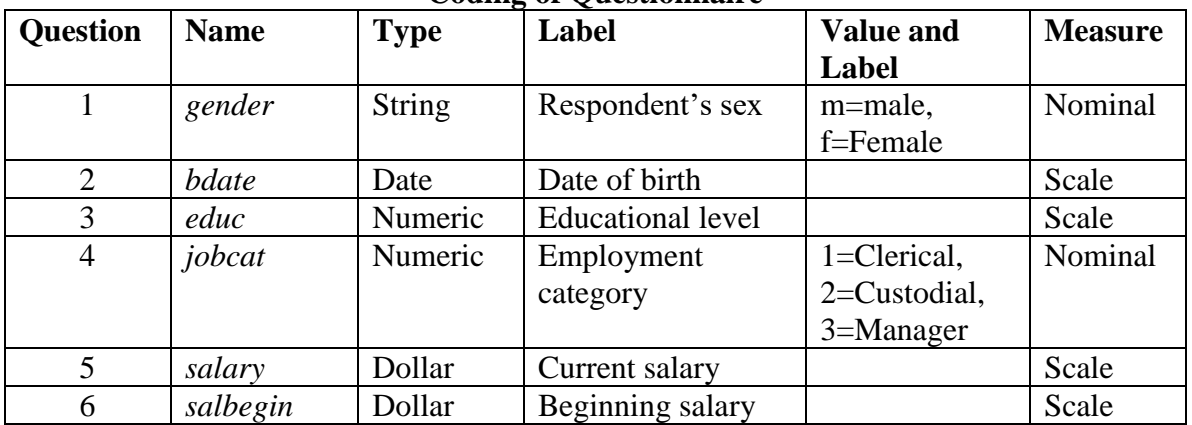

#### **Coding of Questionnaire**

Creating the first variable: *gender*

- 1. Under the column **Name** and in row 1 type in *gender* and press return on the keyboard. To the right of the cell *gender* under column **Type** click on **Numeric** and click on the little blue square in the cell.
- 2. Select **String** and click **OK** from the displayed dialogue box.
- 3. Skip the next two cells i.e. cells under columns **Width** and **Decimals**. Click on the next cell under column **Label** and type in *Respondent's sex*.
- 4. Click on the next cell under column **Values** and click on the little blue square in the cell. On the displayed dialogue box type *m* next to **Value** and type *Male* next to **Label** and click on **Add**. Type *f* next to **Value** and type *Female* next to **Label** and click on **Add**. Then click OK.
- 5. Leave the remaining columns as they are. You have successfully created your first variable.

Creating the second variable: *bdate*

- 1. Under the column **Name** and in row 2 type in *bdate* and press return on the keyboard. To the right of the cell *bdate* under column **Type** click on **Numeric** and click on the little blue square in the cell.
- 2. Select **Date** and accept the default date format of **dd-mmm-yyyy** by clicking **OK** from the displayed dialogue box.
- 3. Skip the next two cells i.e. cells under columns **Width** and **Decimals**. Click on the next cell under column **Label** and type in *Date of birth*.
- 4. As date of birth is unique for each person there is no need to provide **Value** and **Labels** for this variable.
- 5. Skip the next three columns and under the column **Measure** click on the cell **Unknown** and select **Scale**.
- 6. Leave the last column as it is. You have successfully created the second variable.

Creating the remaining variables:

Following the same method create the remaining four variables using the information on the table **Coding of Questionnaire** above.

> salary  $\boxed{\phantom{a}}$ salbegin | bdate  $i$ obcat gender educ 03-FEB-1952  $\mathbf{1}$  $\overline{15}$ 31  $$57,000$  $$27,000$ lm.  $$40,200$  $\overline{2}$ 23-MAY-1958  $16$ \$18,750  $\mathbf{1}$ lm.  $\overline{3}$ 26-JUL-1929  $\overline{12}$  $$21,450$  $$12,000$  $\overline{1}$ f 15-APR-1947  $\overline{8}$  $$21,900$  $$13,200$  $4|f$  $\mathbf{1}$  $\overline{5}$  m 09-FEB-1955  $\overline{15}$  $$45,000$  $\overline{1}$  $$21,000$

Go to the **Data View** and type in the data shown on the table below:

Save the file, give it a suitable name and save it in a folder of your choice (if you like you can save it under **H:\**). You have now successfully created and saved your first data set in SPSS. Congratulations!

#### <span id="page-8-0"></span>**4.2 Exercise 1b – Read an Excel Data file into SPSS**

The file is stored in this location **[\\campus\software\dept\spss](file://///campus/software/dept/spss.%20%20%20%0d%20%20%20%0d%0d%0dIt%20is%20called%20Gss91Sm.xls)**. It is called **Gss91Sm.xls**. Before you open the file in SPSS it is a good idea to open it first in Excel, have a look at it. Close the file in Excel. Now open this file in SPSS following these instructions:

- **1. File -> Open -> Data…**
- **2.** Under **Files of type:** using the drop-down arrow select **Excel (\*.xls, \*.xlsx, \*.xlsm)**
- **3.** Under **File name:** type **[\\campus\software\dept\spss](file://///campus/software/dept/spss)** and click **Open**
- **4.** Select **GSS91Sm.xls** and click **Open**
- 5. Make sure **Read variable names from first row of data** is checked
- 6. Using the drop down arrow select the worksheet to open
- 7. Under **Range** type **A6:F506** and click **OK**

You can now modify and save the file as an SPSS data file.

#### <span id="page-9-0"></span>**5 Exercise 2 - How to conduct an Exploratory Data Analysis - Quantitative Variable**

Now that we have successfully entered and saved data into SPSS, it is time to perform some statistical data analysis procedures. However, it is advisable to conduct an Exploratory Data Analysis (EDA) before carrying out any formal data analysis. Why not attempt some Exploratory Data Analysis using the following: **Explore**, **Descriptives**, and **Frequencies**. Follow these instructions:

#### <span id="page-9-1"></span>**5.1 The Explore Procedure**

- 1. Start SPSS by selecting **Start -> All programs -> Statistical software -> IBM SPSS Statistics -> IBM SPSS Statistics 19**. Click on **Cancel** to cancel the displayed dialogue box.
- **2.** From the menu bar select **File -> Open -> Data**. Under **File name:** type **[\\campus\software\dept\spss](file://///campus/software/dept/spss)** and click **Open.** Select **Employee data** and click **Open**. Study this data file.
- 3. Select **Analyze -> Descriptive Statistics -> Explore...**. The **Explore** dialogue box will appear on the screen. Highlight the variable *Current Salary [salary]* by clicking on it once using your mouse left button and transfer it to the **Dependent List** box by clicking the top arrow. Highlight the variable *Employment Category [jobcat]* and transfer it to the **Factor List** box by clicking the middle arrow.
- 4. Click on **Plots…** to open the **Explore:Plots** dialogue box and deselect the **Stem-and-Leaf** check box in the **Descriptive** group. If **Stem-and-Leaf** is already deselected click on **Continue**.
- 5. Click on **OK** to run the procedure. The result of this procedure will be displayed on the **Output Viewer** window. Examine and try to interpret the result.

#### <span id="page-9-2"></span>**5.2 The Descriptives Procedure**

With **Descriptives** you can quickly generate summary statistical measures such as *mean*, *standard deviation*, *variance*, *maximum* and *minimum* values, *range* and *sum* for a given variable. Follow these instructions:

- 1. From the menu bar, select **Analyze -> Descriptive Statistics -> Descriptives...**. The **Descriptives** dialogue box will appear on the screen.
- 2. Transfer the variable *Current Salary [salary]* into the **Variable(s)** box.
- 3. Select the **Options** pushbutton. The **Descriptives: Options** dialogue box will appear on the screen. Notice that **Mean**, **Std. deviation**, **Minimum** and **Maximum** have already been selected for you. These are the default statistics.
- 4. Also select these statistical measures: **Variance**, **Range**, **Sum**, and **S.E mean**. To select an item click on the check box once. To deselect it click on it again once.
- 5. Select **Continue** to return to the **Descriptives** dialogue box.
- 6. Select **OK** to run the procedure.

Examine and attempt to interpret the output.

What are the main differences between the output from the **Descriptives Procedure** compare to the output from the **Explore Procedure**?

#### <span id="page-10-0"></span>**5.3 The Frequencies Procedure**

With the Frequencies procedure you can also generate summary statistical measures for a given variable. **Frequencies** gives frequency distributions for all types of data (nominal, ordinal and interval). This example concentrates on the quantitative variable *Current Salary [salary]*. An example involving qualitative variables will be carried out in Exercise 3. Follow these instructions:

- 1. From the menu bar, select **Analyze -> Descriptive Statistics -> Frequencies...**. The Frequencies dialog box will appear on the screen. You my need to click on the **Reset** button if this dialogue box has been used before.
- 2. Highlight the variable *Current Salary [salary]* and then click on the arrow pushbutton to transfer it into the **Variables(s)** box.
- 3. Click on the **Charts** pushbutton to open the **Frequencies: Charts** dialogue box. Click on the **Histogram** and click on **With Normal Curve** button in the **Chart Type** group and then click on **Continue**.
- 4. Click on the **Statistics** pushbutton to open the **Frequencies: Statistics** dialogue box.
- 5. Select these statistics: **Quartiles**, **Mean**, **Median**, **Mode**, **Sum** and click on **Continue**.
- 6. Click on **Display frequency tables** to deselect it. It is not appropriate to produce a frequency table for interval (continuous) variable.
- 7. Click on **OK** to run the procedure.

Examine and interpret the output.

#### <span id="page-10-1"></span>**6 Exercise 3 - How to conduct an Exploratory Data Analysis - Qualitative Variable**

The data file used in this example is stored **[\\campus\software\dept\spss](file://///campus/software/dept/spss)**. Follow these instructions to open this file:

- 1. **File -> Open -> Data**…
- 2. In the text area for **File name:** type **[\\campus\software\dept\spss](file://///campus/software/dept/spss)**.
- 3. Click on **Open** and select the file called **bloodtype.sav**.
- 4. Click **Open**.

Study this file.

The most commonly used SPSS procedures for describing qualitative data are **Frequencies** and **Crosstabs**. To conduct an exploratory data analysis on the data follow these instructions:

#### <span id="page-11-0"></span>**6.1 The Frequencies Procedure**

- 1. From the menu bar, select **Analyze -> Descriptive Statistics -> Frequencies...**. The Frequencies dialogue box will appear on the screen.
- 2. Highlight the variables *Blood Type [bloodtyp]* and *Gender [gender]* then click on the arrow pushbutton to transfer them into the **Variables(s)** box.
- 3. Click on the **Charts** pushbutton to open the **Frequencies: Charts** dialogue box. Click on the **Histogram** and click on **With Normal Curve** buttons within the **Chart Type** group and then click on **Continue**.
- 4. Click on **OK** to run the procedure. Examine and interpret the output.

#### <span id="page-11-1"></span>**6.2 The Crosstabs Procedure**

This procedure is used to generate contingency tables from qualitative data. To carry out this procedure follow these instructions:

- 1. From the menu bar, select **Analyze -> Descriptive Statistics -> Crosstabs...**. The **Crosstabs** dialogue box will appear on the screen.
- 2. Highlight the variable *Gender [gender]* and click on the arrow pushbutton to transfer it to the **Row(s)** text box.
- 3. Highlight the variable *Blood Type [bloodtyp]* and click on the arrow pushbutton to transfer it to the **Column(s)** text box.
- 4. Click on **OK** to run the procedure. Examine and interpret the output.

To use the Chi-Square test and find out if *gender* is associated with *blood type*, the contingency table must satisfy these assumptions:

- No cell should have expected value (count) less than 0, and
- No more than 20% of the cells have expected values (counts) less than 5

In order to perform the test we need to state the null and alternative hypotheses:

Null (Ho): There is no association between *gender* and *blood type*. Alternative (H1): There is an association between *gender* and *blood type*.

To perform the test, follow these instructions:

- 1. Recall the **Crosstabs** dialogue box via **Analyze -> Descriptive Statistics -> Crosstabs...**.
- 2. Click **Cells…** Under **Percentage** select **Row** and click **Continue**
- 3. Click **Statistics…** Select **Chi-square** and click **Continue**
- 4. Click **OK** to run the procedure.

Examine and interpret the output. Will you accept or reject the null hypothesis? What will you conclude?

#### <span id="page-12-0"></span>**7.1 Student's t-test for independent samples and for matched samples**

There are basically three types of t-tests. We are going to look at each one, in turn, that is, how to perform and interpret the output. The three types are:

#### **Independent-samples t-test (two-sample t-test)**

This is used to compare the means of one variable for two groups of cases. As an example, a practical application would be to find out the effect of a new drug on blood pressure. Patients with high blood pressure would be randomly assigned into two groups, a placebo group, and a treatment group. The placebo group would receive conventional treatment while the treatment group would receive a new drug that is expected to lower blood pressure. After treatment for a couple of months, the two-sample t-test is used to compare the average blood pressure of the two groups. Note that each patient is measured once and belongs to one group.

#### **Paired-samples t-test (dependent t-test)**

This is used to compare the means of two variables for a single group. The procedure computes the differences between values of the two variables for each case and tests whether the average differs from zero. For example, you may be interested in evaluating the effectiveness of a mnemonic method on memory recall. Subjects are given a passage from a book to read, a few days later, they are asked to reproduce the passage and the number of words noted. Subjects are then sent to a mnemonic training session. They are then asked to read and reproduce the passage again and the number of words noted. Thus, each subject has two measures, often called before and after measures.

An alternative design for which this test is used is a matched-pairs or case-control study. To illustrate an example in this situation, consider treatment patients. In a blood pressure study, patients and control might be matched by age, that is, a 64-year-old patient with a 64-year-old control group member. Each record in the data file will contain responses from the patient and also for his matched control subject.

#### <span id="page-12-1"></span>**7.1.1 Independent Samples T-Tests**

Since blood pressure passed the two assumptions, that is, blood pressure was normally distributed and the variances between the two groups are equal, we have to perform a parametric t-test.

Write down the null and alternative hypotheses for the Independent Samples T-Tests:

Null Hypothesis  $(H<sub>o</sub>)$ : The average blood pressure is the same between the placebo group and new drug group.

Alternative Hypothesis  $(H_1)$ : The average blood pressure is different between the placebo group and new drug group.

Follow these steps to perform the test:

- 1. Select **Analyze -> Compare Means -> Independent-Samples T Test…**.
- 2. Transfer *blood pressure* [*bloodpres*] to **Test Variable(s):**.
- 3. Transfer *Group Membership* [*group*] to **Grouping Variable:**.
- 4. Click on **Define Groups**. Beside **Group 1:** type *1*. Beside **Group 2:** type *2*.
- 5. Click on **Continue** and click on **OK**.

Examine the output. Notice that two tables are produced. Using the table **Group Statistics** answer these questions.

What is the average blood pressure for the placebo group? What is the average blood pressure for the new drug group? Which of these two averages is more variable and why?

Using the table **Independent Sample Test**, answer these questions. Notice that in this table two rows of figures are given, use the first row.

What is the difference in the averages between the two groups?

Is this difference statistically significant and why?

What is the 95% Confidence Interval of the average difference between the two groups? How is this related to the p-value?

Will you accept or reject the null hypothesis? Why?

#### <span id="page-13-0"></span>**7.1.2 Paired-samples t-test**

Perform a Paired-samples t-test (dependent t test) on the data file **b4\_after training words.sav**. This data file is stored in this location **[\\campus\software\dept\spss](file://///campus/software/dept/spss)**.

Write down the null and alternative hypotheses for the Paired-samples t-test (dependent t test):

Null Hypothesis  $(H<sub>o</sub>)$ : There is no difference in the average number of words recalled before and after training.

Alternative Hypothesis  $(H_1)$ : There is a difference in the average number of words recalled before and after training.

#### **Paired Samples T Test (Dependent T Test)**

Since *number of words recalled before training* [*words\_b4*] was normally distributed and the *number of words recalled after training* [*words\_af*] was also normally distributed, we need to perform a parametric paired samples t-test. There was no need to do the homogeneity of variance test because we are dealing with the same group. To do the actual test, follow these steps:

- 1. From the menu bar select **Analyze -> Compare Means -> Paired-Samples T Test…**.
- 2. Click on *number of words recalled before training* [*words\_b4*] and click on the arrow.
- 3. Click on *number of words recalled after training* [*words\_af*] and click on the arrow. Click **OK**.

Use the output to answer these questions.

Using the table **Paired Sample Statistics** what is the average value of the *number of words recalled before training* [*words\_b4*]? What is the average value of the *number of words recalled after training* [*words\_af*]? Which of these two averages is more variable?

Using the table **Paired Samples Test**, what is the mean difference between the two averages? Is this difference significant? Why? Will you accept or reject the null hypothesis? Why?